## **INSTRUÇÕES PARA O PREENCHIMENTO DO QUESTIONÁRIO**

» Antes de preencher o questionário leia as instruções.

» O questionário só deve ser preenchido com as macros activas.

» O questionário está dividido em folhas (da P1 à P6).

As folhas P2 a P6 só ficarão visíveis se responder SIM à pergunta da linha 59 na folha P1: "Houve formação durante o ano em análise?".

» O questionário contém ainda uma folha de validações.

» Respeite a ordem de preenchimento, começando na página 1 (folha P1) e seguindo até à página 6 (folha P6).

» A «Identificação da Entidade» na página 1 (folha P1) e todos os dados, referem-se à situação em 31/12/2011.

» Na página 1 (folha P1), após preenchimento dos dados que lhe são pedidos, escreva também no campo «Observações» a designação da Entidade respondente e o respetivo Código SIOE, caso se verifique alguma das seguintes situações:

- se a Entidade respondente agrega dados de várias Entidades no mesmo questionário, deve escrever de novo o seu Código SIOE e Designação e os de todas as Entidades cujos dados agregou;
- se a Entidade respondente é diferente da Entidade a que os dados deste questionário dizem respeito (por alterações ocorridas no âmbito do PREMAC).

» No Quando 2 da página 2 (folha P2) deve incluir os "trabalhadores da entidade que participaram em acções de formação profissional, por cargo/carreira/grupo e género ao abrigo do regime de autoformação", constantes do Quadro 4 da página 6 (folha P6).

» Ao preencher o Questionário tenha, por favor, em atenção todas as NOTAS com instruções de preenchimento em cada uma das páginas.

» O ficheiro tem de ser gravado obrigatoriamente no formato .xls (Excel 2003 ou versão anterior).

» Atribua o seguinte nome ao questionário: RAF-AAAA-CCCCCCCCC.xls em que AAAA - Ano a que respeita o questionário (4 algarismos); CCCCCCCCC - Código SIOE do organismo a que pertence (9 caracteres). Exemplo para o INA em 2011: RAF-2011-054400000.xls

» Não copie (copiar/colar ou copy/paste) tabelas do Excel ou Word diretamente para o questionário. Esta operação sobrepõe-se à validação dos campos, conduzindo a um preenchimento irregular.

» Apenas os campos com fundo branco são suscetíveis de preenchimento.

» Sempre que aparecer o caracter **«**, à direita de um campo, significa que o campo não está preenchido, ou está incorreto.

» No fim do preenchimento verifique se existem erros na folha de validações. Se existirem, corrija o questionário antes de o enviar.

» Se pretender imprimir o questionário, depois de preenchido, carregue no botão "Imprimir" da folha P1.

» Para esclarecimento de dúvidas e para enviar o questionário utilize os formulários disponibilizados para o efeito no site do INA - www.ina.pt/raf.

» Se a Entidade tiver que enviar mais do que um questionário preencha um questionário de entrega para cada um.

Obrigado pela sua colaboração

A Equipa:

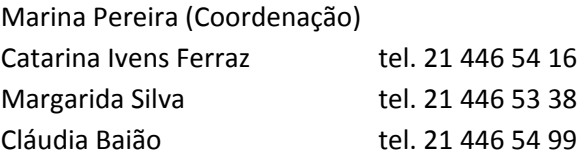